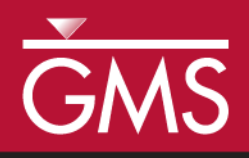

# *GMS 10.1 Tutorial MODFLOW – ETS Package*

The MODFLOW Evapotranspiration Segments (ETS) package interface in GMS

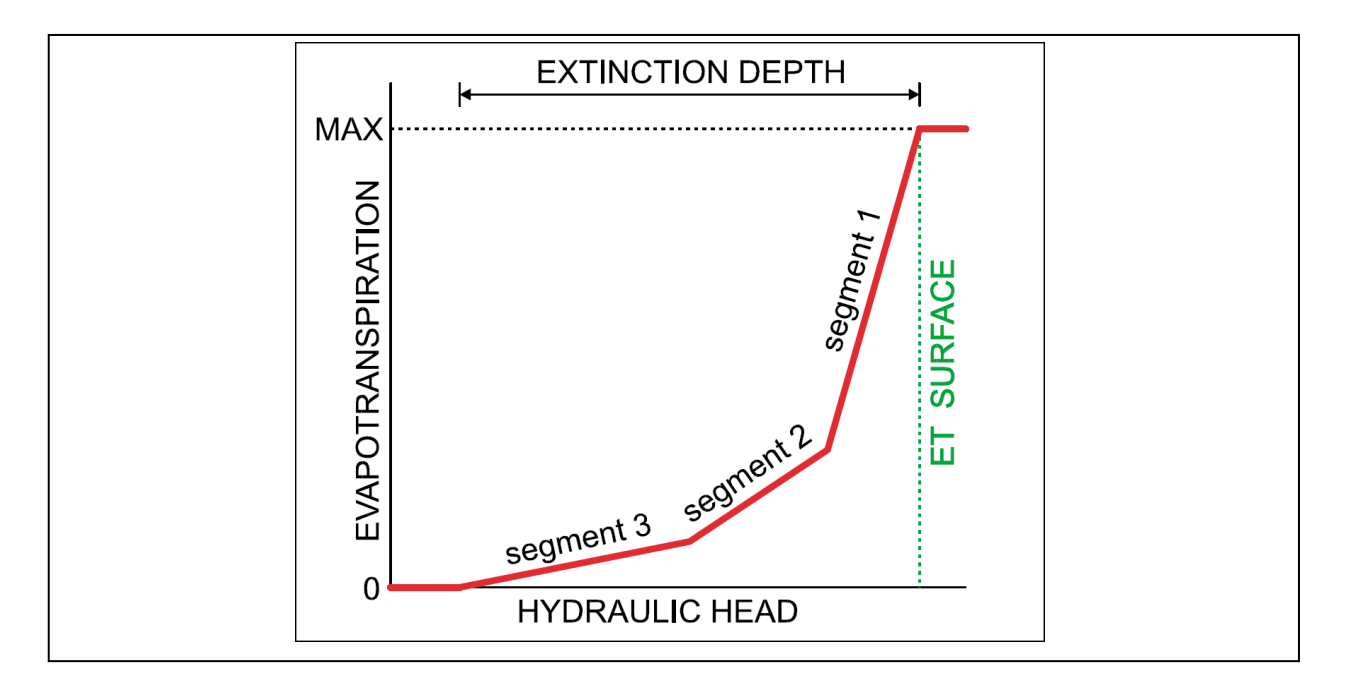

### **Objectives**

Learn how to use the MODFLOW Evapotranspiration Segments (ETS) package interface in GMS and compare it to the regular MODFLOW Evapotranspiration (EVT) package.

# Prerequisite Tutorials

 MODFLOW – Conceptual Model Approach I

# Required Components

- Map Module
	- Grid Module
- MODFLOW

Time

 $\mathcal{P}$ 

40-60 minutes

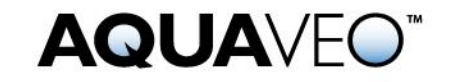

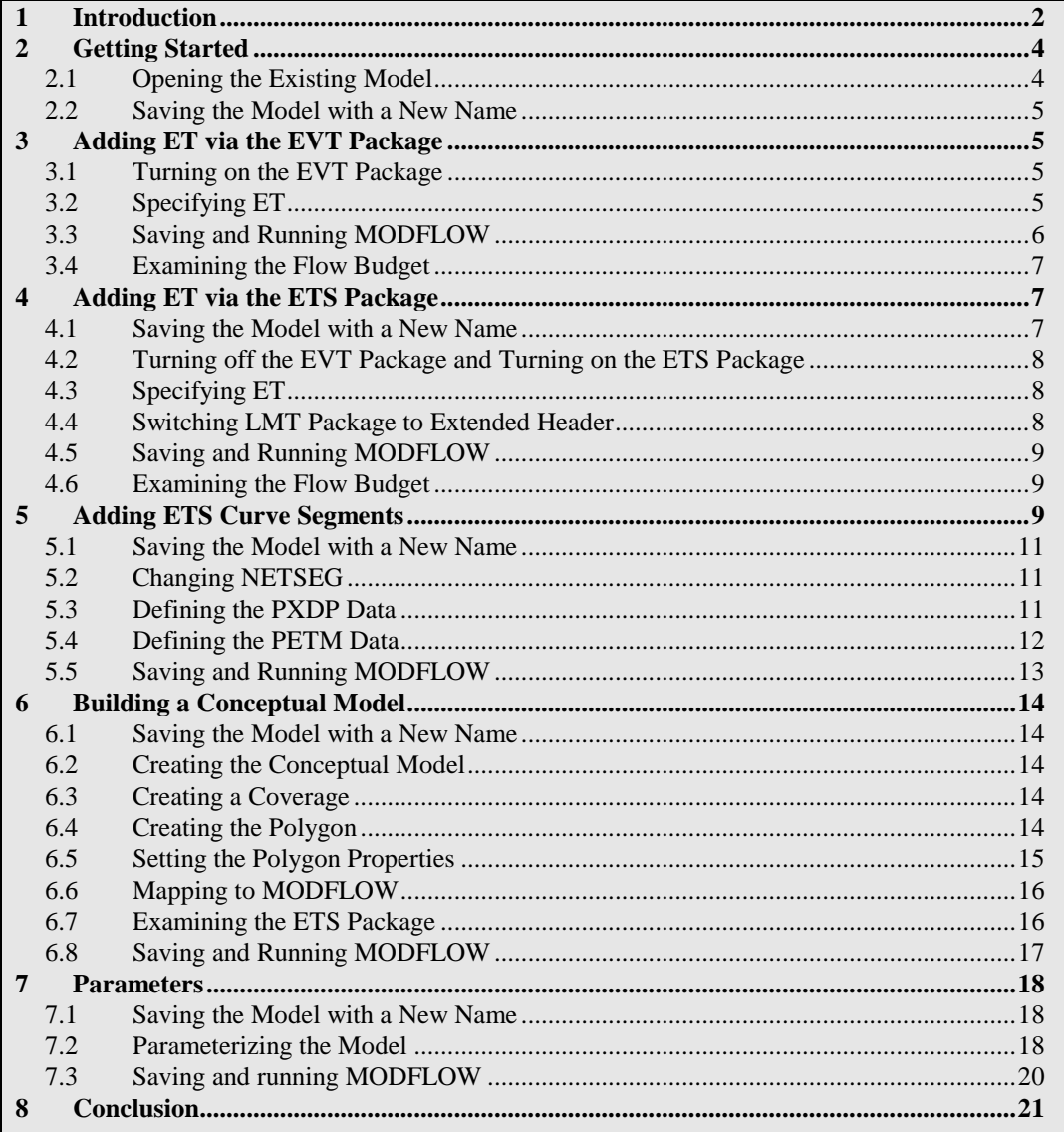

# <span id="page-1-0"></span>**1 Introduction**

Evapotranspiration is the moving of water from the ground surface to the atmosphere through evaporation and transpiration. MODFLOW has two standard packages that are used to model evapotranspiration: the EVT package and the ETS package.

The EVT package has existed at least since MODFLOW 88. It requires three parameters to determine evapotranspiration: the evapotranspiration (ET) surface elevation, the maximum ET rate, and the extinction depth. When the head in a cell is at or above the ET surface, ET occurs at the maximum ET rate. When the head is below the extinction depth, ET is zero. In between these two points, the ET varies linearly [\(Figure 1\)](#page-2-0).

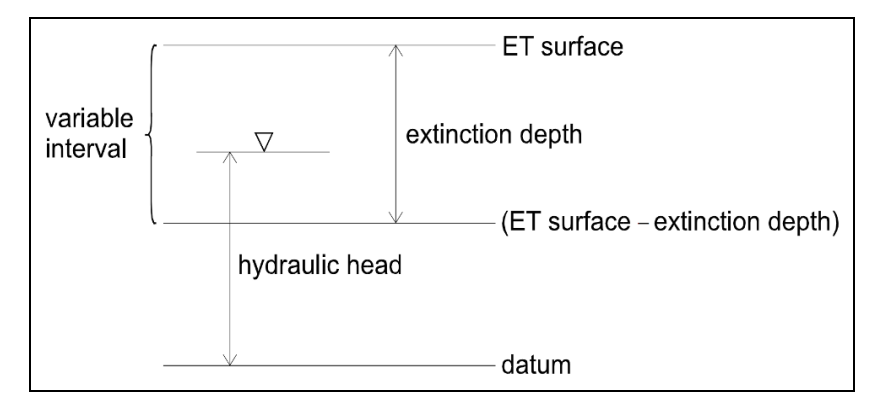

<span id="page-2-0"></span> *Figure 1 ET model, from Banta (2000) 1*

The ETS package, or Evapotranspiration Segments Package, is very similar to the EVT package, but adds the ability to vary the ET nonlinearly between the ET surface and the extinction depth. The ETS package was introduced with MODFLOW 2000. This tutorial explains how to use the ETS package and compares it to the EVT package. Both packages can be used at the same time if desired.

The problem in this tutorial is the same as the problem in the "MODFLOW – Grid Approach" tutorial. It is shown in [Figure](#page-2-1) 2. This problem is a modified version of the sample problem described near the end of the *MODFLOW 88 Reference Manual*. Refer to the "MODFLOW – Grid Approach" tutorial for a complete description of the problem. In brief, it is a grid-based model (no conceptual model) with three layers, some wells, some drains, recharge, and constant head cells.

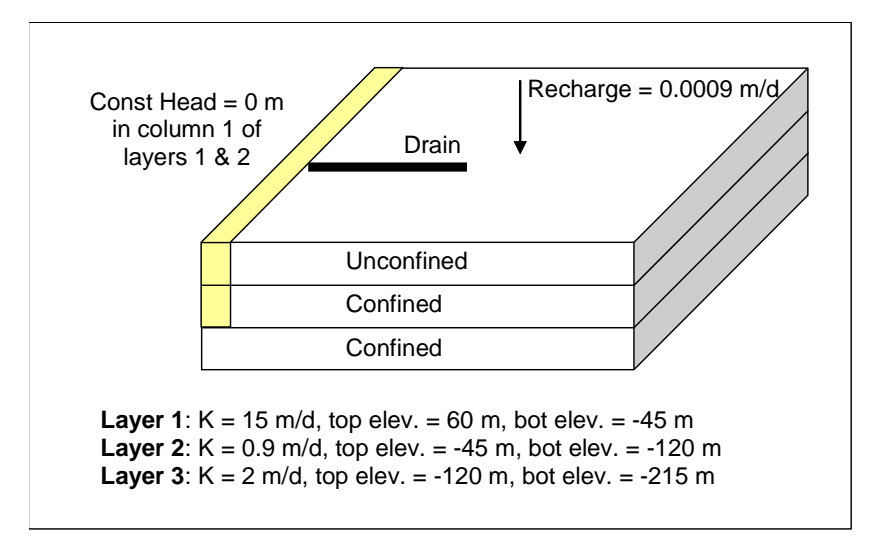

<span id="page-2-1"></span> *Figure 2 Sample problem to be solved*

l

<sup>&</sup>lt;sup>1</sup> Banta, Edward R. (2000), *MODFLOW-2000, The U.S. Geological Survey Modular Ground-Water Model—Documentation of Packages for Simulating Evapotranspiration with a Segmented Function (ETS1) and Drains with Return Flow (DRT1)*. Open-File Report 00-466, Denver, Colorado, p.3.<http://pubs.usgs.gov/of/2000/0466/report.pdf> .

This tutorial will discuss and demonstrate importing an existing MODFLOW simulation, adding ET to the model using the EVT package, adding ET to the model using the ETS package, mimicking the EVT package, defining a nonlinear curve for the ETS package, and creating a simple conceptual model to illustrate how ETS can be modeled conceptually and mapped to MODFLOW.

### <span id="page-3-0"></span>**2 Getting Started**

Do the following to get started:

- 1. If necessary, launch GMS.
- 2. If GMS is already running, select *File |* **New** to ensure that the program settings are restored to their default state.

### <span id="page-3-1"></span>**2.1 Opening the Existing Model**

The first step is to start with a MODFLOW model that has already been created.

- 1. Click **Open**  $\mathbb{E}$  to bring up the *Open* dialog.
- 2. Select "Project Files (\*.gpr)" from the *Files of type* drop-down.
- 3. Browse to the *Tutorials/MODFLOW/et* directory and select "modfgrid.gpr".
- 4. Click **Open** to import the project and exit the *Open* dialog.

This opens the model showing a grid with color-filled contours and symbols representing wells, drains and other boundary conditions [\(Figure 3\)](#page-3-2).

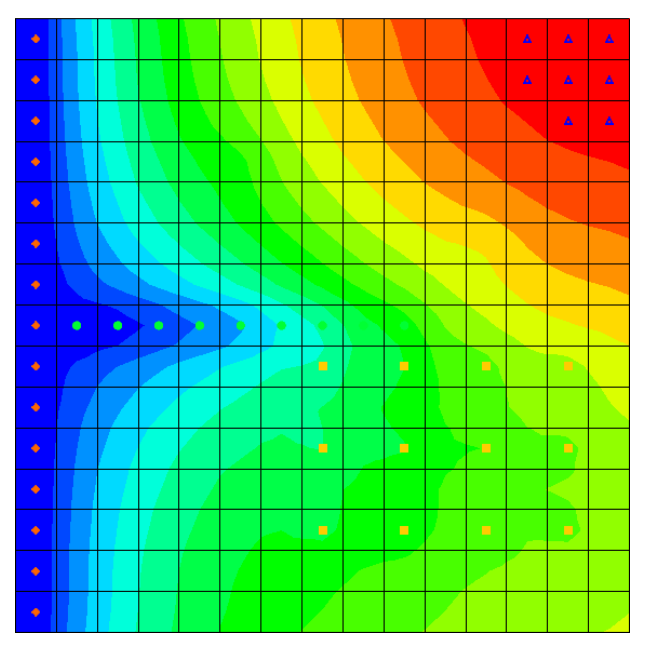

<span id="page-3-2"></span> *Figure 3 The initial model*

### <span id="page-4-0"></span>**2.2 Saving the Model with a New Name**

Before making changes, save the model with a new name.

- 1. Select *File |* **Save As…** to bring up the *Save As* dialog.
- 2. Select "Project Files (\*.gpr)" from the *Save as type* drop-down.
- 3. Enter "evt.gpr" as the *File name*.
- 4. Click **Save** to save the project under the new name and close the *Save As* dialog.

### <span id="page-4-1"></span>**3 Adding ET via the EVT Package**

The first change is to add ET to the model via the EVT package.

### <span id="page-4-2"></span>**3.1 Turning on the EVT Package**

It is necessary to turn on the EVT package.

- 1. Select *MODFLOW |* **Global Options…** to bring up the *MODFLOW Global/Basic Package* dialog.
- 2. Click **Packages…** to bring up the *MODFLOW Packages / Processes* dialog.
- 3. In the *Optional packages / processes* section, turn on *EVT1 - Evapotranspiration*.
- 4. Click **OK** to exit the *MODFLOW Packages / Processes* dialog.
- 5. Click **OK** to exit the *MODFLOW Global/Basic Package* dialog.

### <span id="page-4-3"></span>**3.2 Specifying ET**

Now it is necessary to specify the ET parameters.

1. Select *MODFLOW | Optional Packages |* **EVT – Evapotranspiration…** to bring up the *MODFLOW EVT Package* dialog.

#### **Max ET Rate**

- 2. Select "EVTR. Max ET rate" from the *View/Edit* drop-down.
- 3. Click **Constant**  $\rightarrow$  **Array** to bring up the *Grid Value* dialog.
- 4. Enter "0.01" as the *Constant value for grid*.
- 5. Click **OK** to close the *Grid Value* dialog.

### **ET Surface**

- 6. Select "SURF. Elevation of ET surface" from the *View/Edit* drop-down.
- 7. Click **Constant → Array** to bring up the *Grid Value* dialog.
- 8. Enter "59" as the *Constant value for grid*.
- 9. Click **OK** to close the *Grid Value* dialog.

#### **Extinction Depth**

- 10. Select "EXDP. ET extinction depth" from the *View/Edit* drop-down.
- 11. Click **Constant**  $\rightarrow$  **Array** to bring up the *Grid Value* dialog.
- 12. Enter "6" as the *Constant value for grid*.
- 13. Click **OK** to close the *Grid Value* dialog.

No more changes will be made for this tutorial example. In the ET option (NEVTOP) section, notice that the default selection for the drop-down is "(1) ET only at top layer".

14. Click **OK** to exit the *MODFLOW EVT Package* dialog.

### <span id="page-5-0"></span>**3.3 Saving and Running MODFLOW**

The next steps are to save the changes and run MODFLOW.

- 1. **Save**  $\mathbf{r}$  the project.
- 2. Select *MODFLOW |* **Run MODFLOW** to bring up the *MODFLOW* model wrapper dialog.
- 3. When MODFLOW finishes, turn on *Read solution on exit* and *Turn on contours (if not on already)*.
- 4. Click **Close** to import the solution and close the *MODFLOW* model wrapper dialog.

Notice the contours have changed [\(Figure 4\)](#page-6-3) because the head is lower in the new "evt" solution. The addition of evapotranspiration has caused more water to leave the model, thus lowering the head.

- 5. Expand the "3D Grid Data" folder.
- 6. Compare the new and old solutions by alternately selecting "and modfgrid"  $(MODFLOW)$ " and " $\theta$  evt  $(MODFLOW)$ " in the Project Explorer.
- 7. **Save the project with the new solution.**

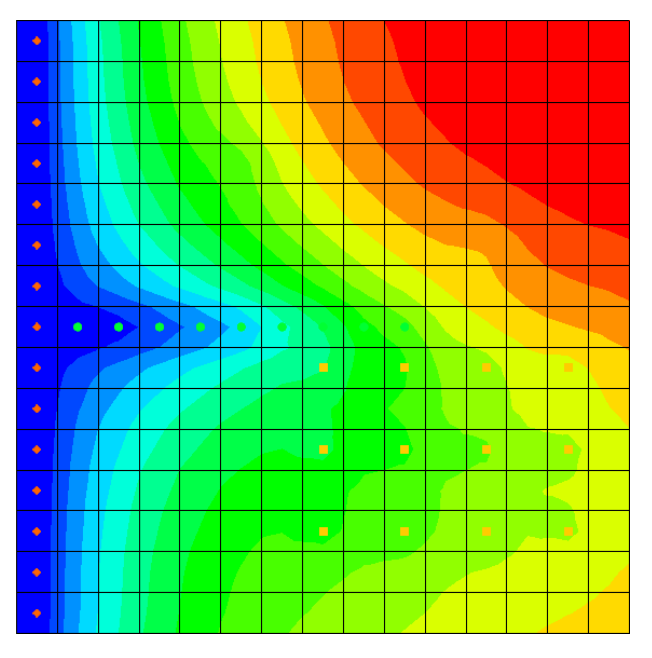

<span id="page-6-3"></span> *Figure 4 The contours have changed*

### <span id="page-6-0"></span>**3.4 Examining the Flow Budget**

This tutorial will now take a look at how much water is leaving the system due to evapotranspiration.

- 1. Select the  $\mathbf{a}$  evt (MODFLOW)" solution in the Project Explorer to make it active.
- 2. Select *MODFLOW |* **Flow Budget…** to bring up the *Flow Budget* dialog.
- 3. On the *Cells* tab, notice that in the *Sources/Sinks* section on the *ET* row*,* there is zero flow in but some flow out.
- 4. Click **OK** to exit the *Flow Budget* dialog.

### <span id="page-6-1"></span>**4 Adding ET via the ETS Package**

The next step is to switch to the ETS package to model evapotranspiration. No curve segments will be defined at first so that the ETS package will work just like the EVT package. Segments will be added later.

### <span id="page-6-2"></span>**4.1 Saving the Model with a New Name**

Before changing the model to use the ETS package, save the model with a new name.

1. Select *File |* **Save As…** to bring up the *Save As* dialog.

- 2. Select "Project Files (\*.gpr)" from the *Save as type* drop-down.
- 3. Enter "ets1.gpr" as the *File name*.
- 4. Click **Save** to save the project under the new name and close the *Save As* dialog.

### <span id="page-7-0"></span>**4.2 Turning off the EVT Package and Turning on the ETS Package**

First, it is necessary to turn on the ETS package.

- 1. Select *MODFLOW |* **Global Options…** to bring up the *MODFLOW Global/Basic Package* dialog.
- 2. Click **Packages…** to bring up the *MODFLOW Packages / Processes* dialog.
- 3. In the *Optional packages / processes* section, turn off *EVT1 - Evapotranspiration* and turn on *ETS1 - Evapotranspiration*.
- 4. Click **OK** to exit the *MODFLOW Packages / Processes* dialog.
- 5. Click **OK** to exit the *MODFLOW Global/Basic Package* dialog.

### <span id="page-7-1"></span>**4.3 Specifying ET**

Now it is necessary to specify the ET parameters.

1. Select *MODFLOW | Optional Packages |* **ETS - Evapotranspiration Segments…** to bring up the *MODFLOW ETS Package* dialog.

This dialog is very similar to the *MODLFOW EVT Package* dialog. The ET parameters will be set to the same values that were used for the EVT package.

2. Repeat steps 2-13 from Section [3.2,](#page-4-3) above, replacing mentions in the instruction of "EVTR" with "ETSR", "SURF" with "ETSS" and "EXDP" with "ETSX".

Notice that *NETSEG* was left at "1". This means there is one curve segment, which means the curve is linear. Therefore, the ETS package will behave just like the EVT package.

3. Click **OK** when finished to exit the *MODFLOW ETS Package* dialog.

### <span id="page-7-2"></span>**4.4 Switching LMT Package to Extended Header**

When GMS saves a MODFLOW simulation, by default, it includes the linkage files needed by MT3D to run a transport simulation, even if no MT3D model is currently defined. If the ETS package is in use, a setting for the MT3D linkage files must be changed.

1. Select *MODFLOW |* **OC - Output Control…** to bring up the *MODFLOW Output Control* dialog.

- 2. In the *Other output* section, select *Extended header format* under the *\*.hff file for transport* option.
- 3. Click **OK** to close the *MODFLOW Output Control* dialog.

Alternatively, simply turn off *\*.hff file for transport* since it will not be using MT3D with this model.

### <span id="page-8-0"></span>**4.5 Saving and Running MODFLOW**

Now it is possible to save the changes and run MODFLOW.

- 1. **Save the project.**
- 2. Select *MODFLOW |* **Run MODFLOW** to bring up the *MODFLOW* model wrapper dialog.
- 3. When MODFLOW finishes, turn on *Read solution on exit* and *Turn on contours (if not on already)*.
- 4. Click **Close** to import the solution and close the *MODFLOW* model wrapper dialog.

The new "ets" solution is identical to the "evt" solution.

- 5. Compare all three solutions by alternately selecting "and modfgrid"  $(MODFLOW)$ ", " $\theta$  evt (MODFLOW)", and " $\theta$  ets1 (MODFLOW)" in the Project Explorer.
- 6. **Save the project with the new solution.**

### <span id="page-8-1"></span>**4.6 Examining the Flow Budget**

Now review how much water is leaving the system due to evapotranspiration.

- 1. Select  $\mathbf{a}$  ets1 (MODFLOW)" to make it active.
- 2. Select *MODFLOW |* **Flow Budget…** to bring up the *Flow Budget* dialog.
- 3. On the *Cells* tab, notice the *ET SEGMENTS* row in the *Sources/Sinks* section. There is zero flow in but some flow out. The flow out is the same amount that was previously reported for the EVT package.
- 4. Click **OK** to exit the *Flow Budget* dialog.

### <span id="page-8-2"></span>**5 Adding ETS Curve Segments**

The next step will actually take advantage of the extra functionality in the ETS package by specifying a nonlinear curve, such as the one in [Figure 5.](#page-9-0)

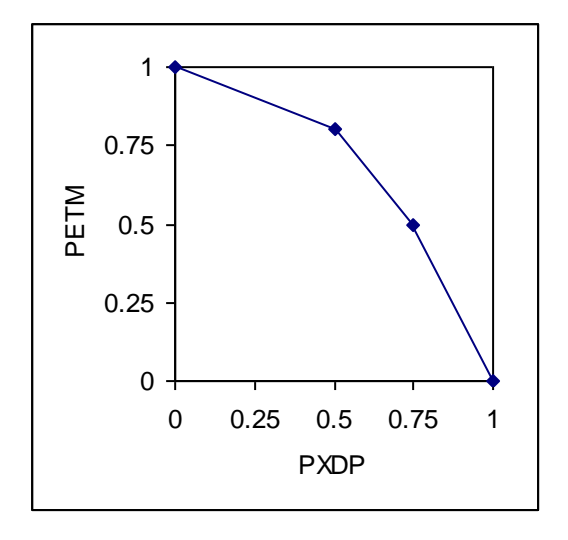

<span id="page-9-0"></span> *Figure 5 Nonlinear ET curve with two segments*

<span id="page-9-1"></span>This curve requires some explanation. PXDP and PETM are MODFLOW variables. The ETS1 package documentation describes them as follows:

In the ETS1 Package, the functional relation of evapotranspiration rate to head is conceptualized as a segmented line in the variable interval. The segments that determine the shape of the function in the variable interval are defined by intermediate points where adjacent segments join. The ends of the segments at the top and bottom of the variable interval are defined by the ET surface, the maximum evapotranspiration rate, and the extinction depth. The number of intermediate points that must be defined is one less than the number of segments in the variable interval. For each intermediate point, two values, PXDP and PETM, are entered to define the point. PXDP is a proportion (between zero and one) of the extinction depth, and PETM is a proportion of the maximum evapotranspiration rate. PXDP is 0.0 at the ET surface and is 1.0 at the bottom of the variable interval. PETM is 1.0 at the ET surface and is 0.0 at the bottom of the variable interval.<sup>2</sup>

The curve in [Figure 5](#page-9-1) is nonlinear. It is defined so that the ET rate drops gradually as the head drops below the ET surface, but then drops more rapidly as the head approaches the extinction depth. The values for PXDP and PETM in this case are as follows:

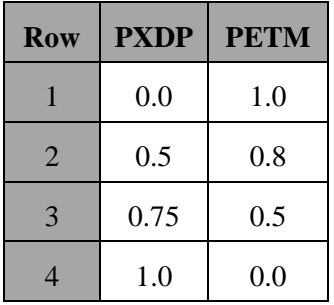

<sup>2</sup> Banta (2000), p.3.

l

To use the curve in [Figure 5](#page-9-1) for the ETS package, change the number of segments (NETSEG) to 3 and define the points where the segments meet. Since there are three segments, two points of intersection need to be defined. It is not necessary to define the first and last points on the curve since they are always at "1.0" and "0.0". It is only necessary to define the two interior points on the curve.

### <span id="page-10-0"></span>**5.1 Saving the Model with a New Name**

Before changing the model to use a nonlinear curve for ETS, save the model with a new name.

- 1. Select *File |* **Save As…** to bring up the *Save As* dialog.
- 2. Select "Project Files (\*.gpr) from the *Save as type* drop-down.
- 3. Enter "ets2.gpr" as the *File name*.
- 4. Click **Save** to save the project under the new name and close the *Save As* dialog.

### <span id="page-10-1"></span>**5.2 Changing NETSEG**

To change the number of segments:

- 1. Select *MODFLOW | Optional Packages |* **ETS - Evapotranspiration Segments** to bring up the *MODFLOW ETS Package* dialog.
- 2. Enter "3" in the *NETSEG* field at the top right of the spreadsheet.

### <span id="page-10-2"></span>**5.3 Defining the PXDP Data**

The order of entering the values for PXDP and PETM is important, as explained in the package documentation:

PXDP is a proportion of the extinction depth (dimensionless), measured downward from the ET surface, which, with PETM, defines the shape of the relation between the evapotranspiration rate and head. The value of PXDP must be between 0.0 and 1.0, inclusive. Repetitions of PXDP and PETM are read in sequence such that the first occurrence represents the bottom of the first segment, and subsequent repetitions represent the bottom of successively lower segments. *Accordingly, PXDP values for later repetitions (representing lower segments) should be greater than PXDP values for earlier repetitions.*

PETM is a proportion of the maximum evapotranspiration rate (dimensionless) which, with PXDP, defines the shape of the relation between the evapotranspiration rate and head. The value of PETM should be between 0.0 and 1.0, inclusive. Repetitions of PXDP and PETM are read in sequence such that the first occurrence represents the bottom of the first segment, and subsequent repetitions represent the

bottoms of successively lower segments. *Accordingly, PETM values for later repetitions (representing lower segments) generally would be less than PETM values for earlier repetitions.<sup>3</sup>*

Define the PXDP values for both points, and apply the same curve to all the cells in the grid. Note that it is possible to have different curves for each cell.

- 1. Select "PXDP. Curve segments" from the *View/Edit* drop-down.
- 2. Enter "1" in the *Segment array* field. This means data for the first point is being viewed and edited.
- 3. Click **Constant**  $\rightarrow$  **Array** to bring up the *Grid Value* dialog.
- 4. Enter "0.5" as the *Constant value for grid* and click **OK** to close the *Grid Value* dialog.
- 5. Enter "2" in the *Segment array* field in order to view the second segment.
- 6. Click **Constant**  $\rightarrow$  **Array** to bring up the *Grid Value* dialog.
- 7. Enter "0.75" as the *Constant value for grid* and click **OK** to close the *Grid Value* dialog.

### <span id="page-11-0"></span>**5.4 Defining the PETM Data**

Next, define the PETM data for both points. Make the same curve apply to all the cells in the grid.

- 1. Select "PETM. Curve segments" from the *View/Edit* drop-down.
- 2. Set the *Segment array* to "1".
- 3. Click **Constant → Array** to bring up the *Grid Value* dialog.
- 4. Enter "0.8" as the *Constant value to grid* and click **OK** to close the *Grid Value* dialog.
- 5. Set the *Segment array* to "2".
- 6. Click **Constant**  $\rightarrow$  **Array** to bring up the *Grid Value* dialog.
- 7. Enter "0.5" as the *Constant value to grid* and click **OK** to close the *Grid Value* dialog.
- 8. Click **OK** to exit the *MODFLOW ETS Package* dialog.

l

 $3$  Banta (2000), p.8. Emphasis added.

### <span id="page-12-0"></span>**5.5 Saving and Running MODFLOW**

The next steps are to save these changes and run MODFLOW.

- 1. **Save**  $\blacksquare$  the project.
- 2. Select *MODFLOW |* **Run MODFLOW** to bring up the *MODFLOW* model wrapper dialog.
- 3. When MODFLOW finishes, turn on *Read solution on exit* and *Turn on contours (if not on already)*.
- 4. Click **Close** to import the solution and close the *MODFLOW* model wrapper dialog.

Notice very slight changes in the new solution [\(Figure 6\)](#page-12-1).

- 5. Compare all four solutions by alternately selecting "and modfgrid" (MODFLOW)", "a- evt (MODFLOW)", "a- ets1 (MODFLOW)", and "a- ets2 (MODFLOW)" in the Project Explorer.
- 6. **Save the project with the new solution.**

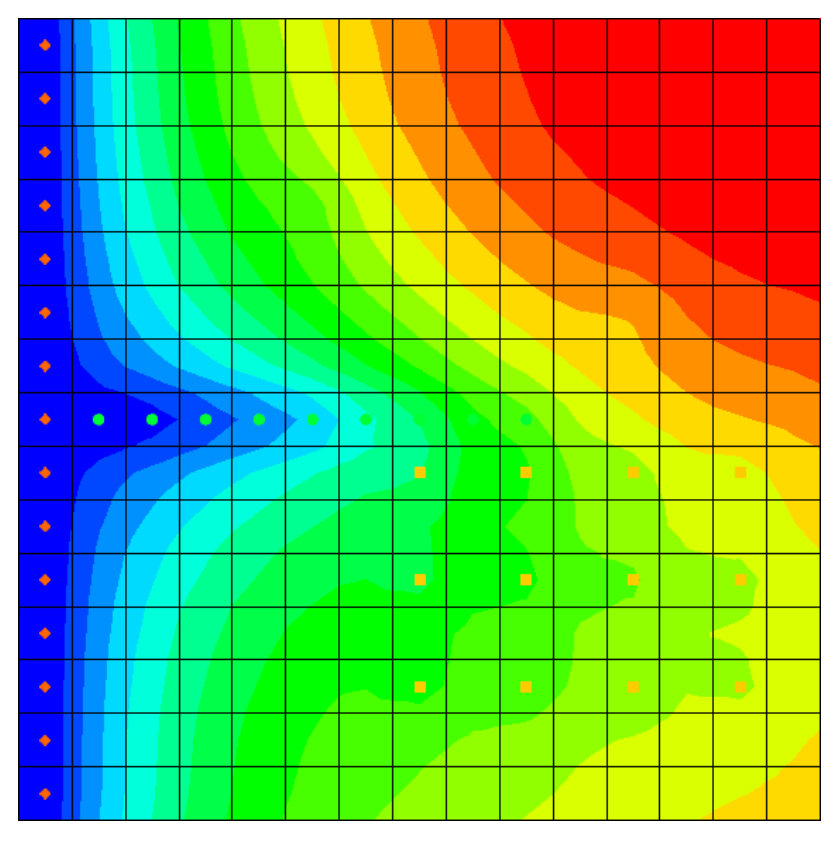

<span id="page-12-1"></span> *Figure 6 Very slight changes in the contours are noticeable*

### <span id="page-13-0"></span>**6 Building a Conceptual Model**

The next step is to examine how to use a conceptual model with ETS data.

### <span id="page-13-1"></span>**6.1 Saving the Model with a New Name**

Before changing the model to use a conceptual model, save the model with a new name.

- 1. Select *File |* **Save As…** to bring up the *Save As* dialog.
- 2. Select "Project Files (\*.gpr)" from the *Save as type* drop-down.
- 3. Enter "ets3.gpr" as the *File name*.
- 4. Click **Save** to save the project under the new name and close the *Save As* dialog.

### <span id="page-13-2"></span>**6.2 Creating the Conceptual Model**

- 1. Right-click in the Project Explorer and select *New |* **Conceptual Model…** to bring up the *Conceptual Model Properties* dialog.
- 2. Enter "modfgrid" as the *Name*.
- 3. Click **OK** to close the *Conceptual Model Properties* dialog.

### <span id="page-13-3"></span>**6.3 Creating a Coverage**

- 1. Right-click on the new "**S** modfgrid" conceptual model and select **New Coverage** to bring up the *Coverage Setup* dialog.
- 2. Enter "ets" as the *Coverage name*.
- *3.* In the *Areal Properties* column, turn on *Max ETS rate*, *ETS elev.*, *ETS Extinction depth*, and *ETS Segmented curve*.
- 4. Click **OK** to exit the *Coverage Setup* dialog.

### <span id="page-13-4"></span>**6.4 Creating the Polygon**

- 1. Select the " $\blacktriangleright$ " coverage to make it active.
- 2. Using the **Create Arc**  $\overrightarrow{S}^*$  tool, create an arc that surrounds the grid. End the arc on the starting point by double-clicking in order to form a closed polygon, as shown in [Figure 7.](#page-14-1)
- 3. Select *Feature Objects |* **Build Polygons** to create the polygon.

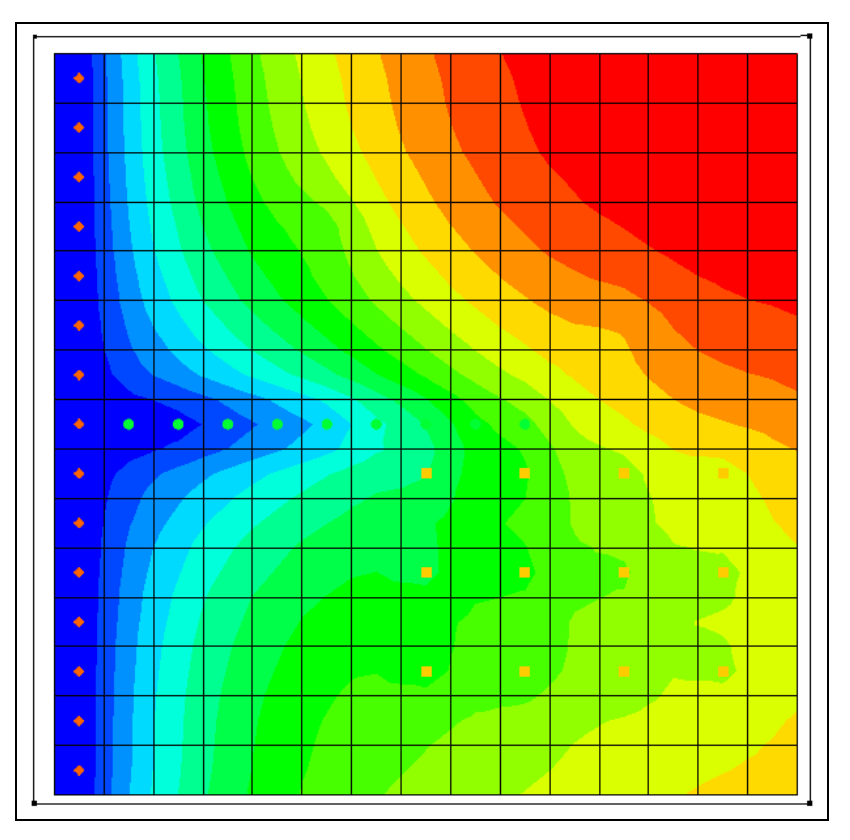

 *Figure 7 Creating a polygon that encompasses the model grid*

### <span id="page-14-1"></span><span id="page-14-0"></span>**6.5 Setting the Polygon Properties**

- 1. Using the **Select Objects**  $\triangle$  tool, double-click anywhere inside the new polygon to bring up the *Attribute Table* dialog.
- 2. Enter "0.01" in the *Max ETS rate (m/d)* column.
- 3. Enter "59.0" in the *ETS elev. (m)* column.
- 4. Enter "6.0" in the *ETS ext. depth (m)* column.
- 5. Enter "-1" in the *ETS segmented curve* column.

The dialog should appear as in [Figure 8.](#page-15-2) The value in the *ETS segmented curve* column is the number of an XY series. The curves are defined using the XY Series Editor, and each XY series has a unique number. A value of -1 indicates that no XY series has been specified yet.

| $\mathbf{x}$<br><b>Attribute Table</b><br>◶ |                                                                                                    |      |                       |                     |                       |                      |    |              |
|---------------------------------------------|----------------------------------------------------------------------------------------------------|------|-----------------------|---------------------|-----------------------|----------------------|----|--------------|
|                                             | ANY/NONE<br>Show: Selected<br>Polygons<br>۰<br>$\overline{\phantom{a}}$<br>▼<br>Feature type:<br>BC type:<br>Show coordinates |      |                       |                     |                       |                      |    |              |
|                                             | ID                                                                                                    | Name | Max ETS rate<br>(m/d) | ETS elev.<br>(m)    | ETS ext. depth<br>(m) | ETS segmented curve  |    |              |
|                                             | 1                                                                                                    |      | 0.01                  | $\equiv$ 59.0       | $\equiv$ 6.0          | $\pm$ -1<br>$\cdots$ |    |              |
|                                             |                                                                                                    |      |                       |                     |                       |                      |    |              |
|                                             |                                                                                                    |      |                       |                     |                       |                      |    |              |
|                                             |                                                                                                    |      |                       |                     |                       |                      |    |              |
|                                             |                                                                                                    |      |                       |                     |                       |                      |    |              |
|                                             |                                                                                                    | Help | <b>Add Point</b>      | <b>Delete Point</b> |                       |                      | OK | Cancel<br>лi |

 *Figure 8 Coverage Properties dialog showing the polygon*

- <span id="page-15-2"></span>6. Click the button in the *ETS segmented curve* column to bring up the *XY Series Editor* dialog.
- 7. Enter the following values in the spreadsheet on the left side of the *XY Series Editor*.

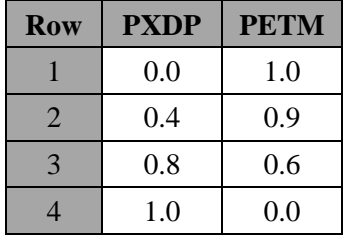

Note that these are different values than were used previously. In this case, the first and last values on the curve will be included.

8. Click **OK** to exit the *XY Series Editor* dialog.

Notice the value in the *ETS segmented curve* column has changed.

9. Click **OK** to exit the *Attribute Table* dialog.

### <span id="page-15-0"></span>**6.6 Mapping to MODFLOW**

The conceptual model is set up so now it is possible to map it to the MODFLOW grid.

- 1. Select *Feature Objects* / **Map**  $\rightarrow$  **MODFLOW** to bring up the *Map*  $\rightarrow$  *Model* dialog.
- 2. Click **OK** to accept the defaults and close the  $Map \rightarrow Model$  dialog.

### <span id="page-15-1"></span>**6.7 Examining the ETS Package**

The next step is to take a look at the data in MODFLOW that was mapped from the conceptual model.

- 1. Select *MODFLOW | Optional Packages |* **ETS - Evapotranspiration Segments…** to bring up the *MODFLOW ETS Package* dialog.
- 2. Select "ETSS. Elevation" from the *View/Edit* drop-down. The cells in the spreadsheet below that should all show "59.0".
- 3. Select "ETSR. Max ET rate" from the *View/Edit* drop-down. The cells in the spreadsheet should show "0.01".
- 4. Select "ETSX. ET extinction depth" from the *View/Edit* drop-down. The cells should all show "6.0".
- 5. Select "PXDP. Curve segments" from the *View/Edit* drop-down and enter "1" as the *Segment array*. Notice that the cells in the spreadsheet show "0.4".
- 6. Enter "2" as the *Segment array*. Notice that the cells in the spreadsheet show "0.8".
- 7. Select "PETM. Curve segments" from the *View/Edit* drop-down and enter "1" as the Segment array. Notice that the cells in the spreadsheet show "0.9".
- 8. Enter "2" as the Segment array. Notice that the cells show "0.6".
- 9. Click **OK** to close the *MODFLOW ETS Package* dialog.

### <span id="page-16-0"></span>**6.8 Saving and Running MODFLOW**

The next steps are to save the changes and run MODFLOW.

- 1. **Save**  $\mathbf{r}$  the project.
- 2. Select *MODFLOW |* **Run MODFLOW** to bring up the *MODFLOW* model wrapper dialog.
- 3. When MODFLOW finishes, turn on *Read solution on exit* and *Turn on contours (if not on already)*.
- 4. Click **Close** to import the solution and close the *MODFLOW* model wrapper dialog.

Notice some very slight changes in the new solution [\(Figure 9\)](#page-17-3).

- 5. Compare all five solutions by alternately selecting "and modfgrid (MODFLOW)", " a evt (MODFLOW)", "a ets1 (MODFLOW)", "a ets2 (MODFLOW)", and " $\theta$  ets3 (MODFLOW)" in the Project Explorer.
- 6. **Save the project with the new solution.**

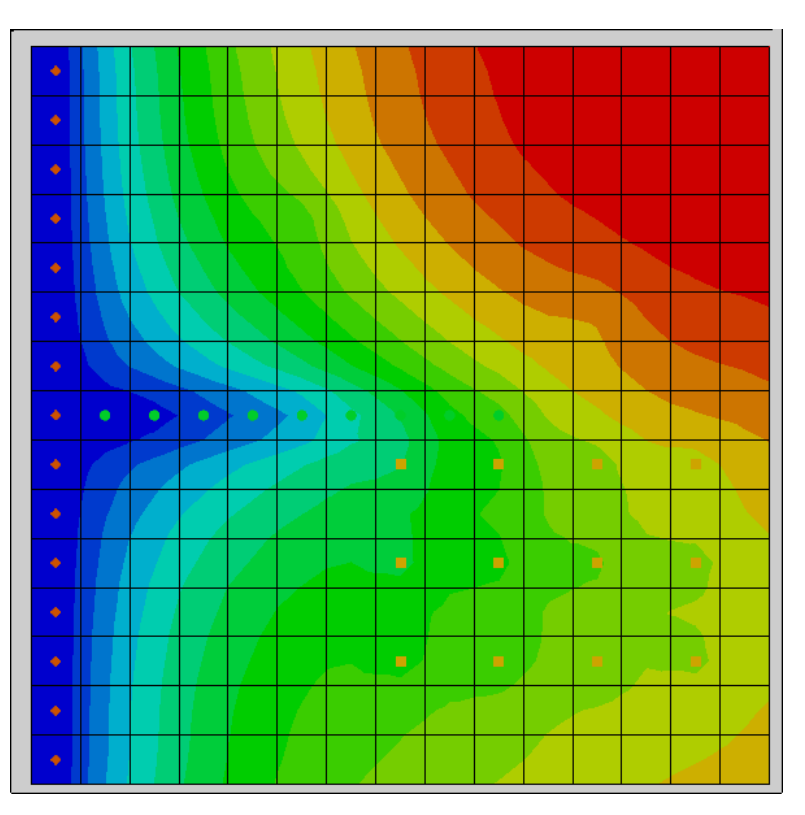

 *Figure 9 Very slight changes visible in the contours*

### <span id="page-17-0"></span>**7 Parameters**

<span id="page-17-3"></span>It is possible to use parameters with the EVT and ETS packages. Use parameters to assign one ET rate to the left side of the model and a different rate to the right side.

### <span id="page-17-1"></span>**7.1 Saving the Model with a New Name**

The model should first be saved with a new name.

- 1. Select *File |* **Save As…** to bring up the *Save As* dialog.
- 2. Select "Project Files (\*.gpr)" from the *Save as type* drop-down.
- 3. Enter "ets4.gpr" as the *File name*.
- 4. Click **Save** to save the project under the new name and close the *Save As* dialog.

### <span id="page-17-2"></span>**7.2 Parameterizing the Model**

- 1. Turn off " $\bigcirc$  Map Data" in the Project Explorer.
- 2. Select "**19** 3D Grid Data" to switch to the 3D Grid module.

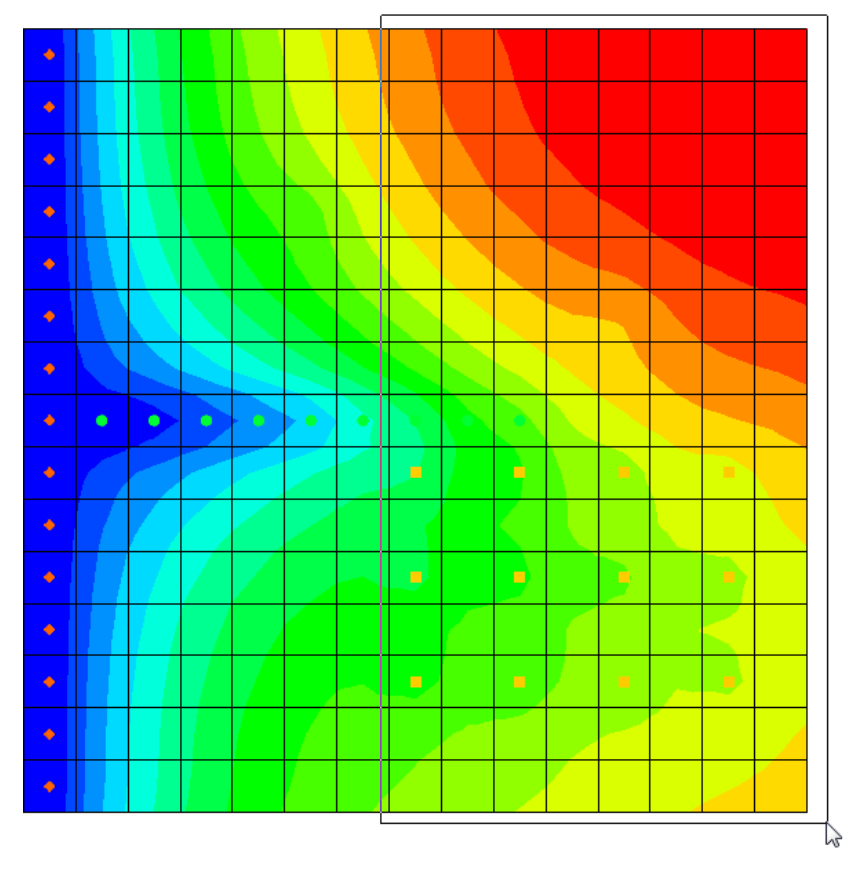

3. Using the **Select Cells** tool, select the rightmost eight columns (see [Figure](#page-18-0)  [10\)](#page-18-0).

<span id="page-18-0"></span> *Figure 10 Dragging a box around the rightmost eight columns*

- 4. Right-click in the selected area and select **Sources/Sinks…** to bring up the *MODFLOW Sources/Sinks* dialog.
- 5. Select *ETS* from the list on the left.
- 6. In the *All* row, enter "-10.0" in the *ETS Max. et (m/d)* column.

Note that "-10.0" is not a valid ET rate. It is a key value that indicates these cells will be associated with a parameter. This key value can be any negative number.

- 7. Click **OK** to exit the *MODFLOW Source/Sinks* dialog.
- 8. Select *MODFLOW |* **Parameters…** to bring up the *Parameters* dialog.
- 9. Click **Initialize From Model** to create a new parameter.

This results in GMS looking through the model inputs for negative numbers and creating a parameter whenever one is found. In this case, GMS creates one parameter for the -10 values it encountered in the ETS package.

10. Enter "0.1" in the *Value* column (it may already be set to that value).

The dialog should appear as in [Figure 11.](#page-19-1)

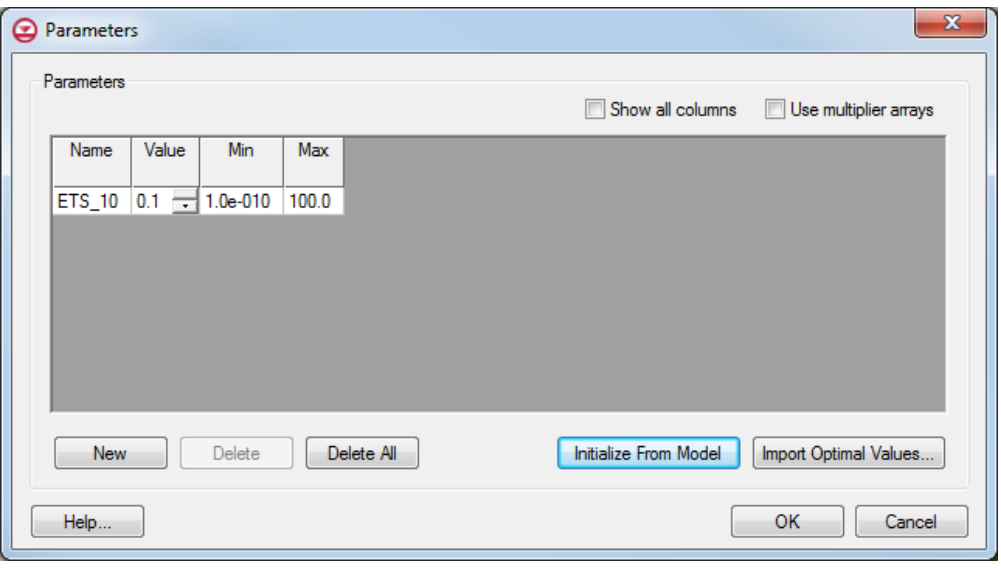

<span id="page-19-1"></span> *Figure 11 MODFLOW Parameters dialog*

11. Click **OK** to exit the *Parameters* dialog.

### <span id="page-19-0"></span>**7.3 Saving and running MODFLOW**

The next steps are to save the changes and run MODFLOW.

- 1. **Save**  $\blacksquare$  the project.
- 2. Select *MODFLOW |* **Run MODFLOW** to bring up the *MODFLOW* model wrapper dialog.
- 3. When MODFLOW finishes, turn on *Read solution on exit* and *Turn on contours (if not on already)*.
- 4. Click **Close** to import the solution and close the *MODFLOW* model wrapper dialog.

Notice some very slight changes in the new solution [\(Figure 12\)](#page-20-1).

- 5. Compare all six solutions by alternately selecting "**a** modfgrid (MODFLOW)", " evt (MODFLOW)", "a-ets1 (MODFLOW)", "a-ets2 (MODFLOW)", "aets3 (MODFLOW)", and "a- ets4 (MODFLOW)" in the Project Explorer.
- 6. **Save** the project with the new solution.

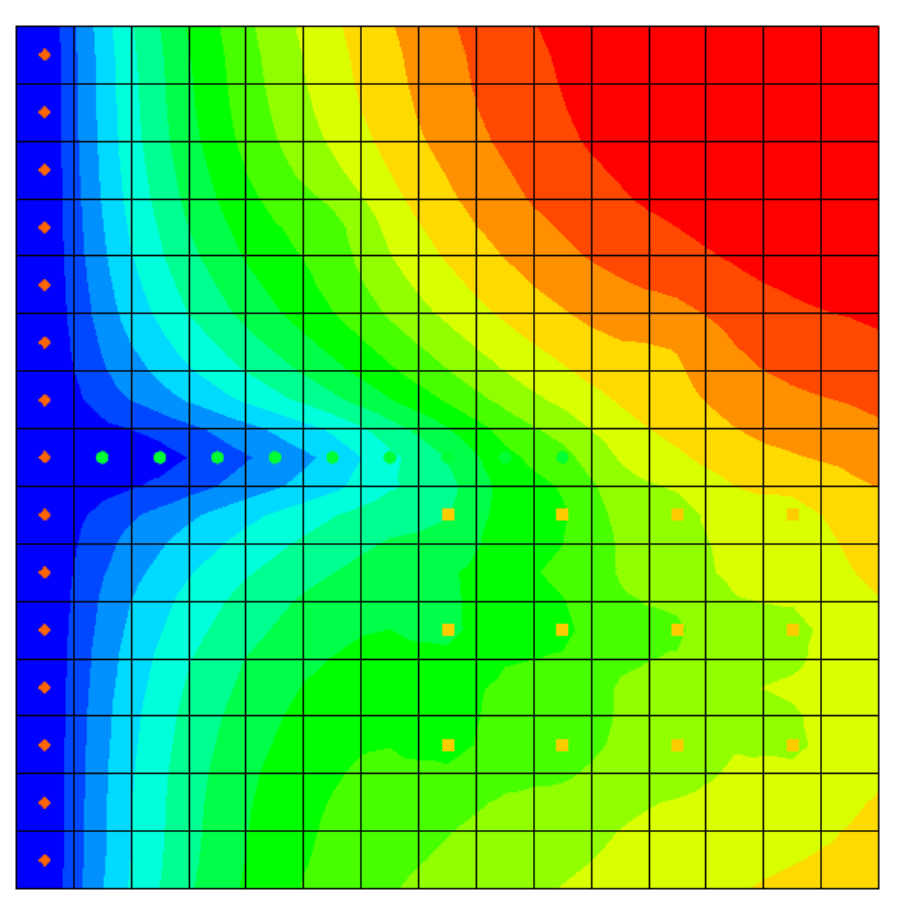

 *Figure 12 The final solution, showing very slight contour changes*

# <span id="page-20-0"></span>**8 Conclusion**

<span id="page-20-1"></span>This concludes the "MODFLOW – ETS Package" tutorial. The following key concepts were demonstrated and discussed:

- GMS supports both the EVT and ETS packages. Both packages can be used at the same time if desired.
- The ETS package produces the same results as the EVT package if only one curve segment is defined.
- ETS data can be viewed and edited in the ETS Package dialog.
- The order in which the PXDP and PETM data is entered is important. PXDP values should be in increasing order and PETM values should be in decreasing order.
- ETS data can be defined on polygons in a conceptual model.